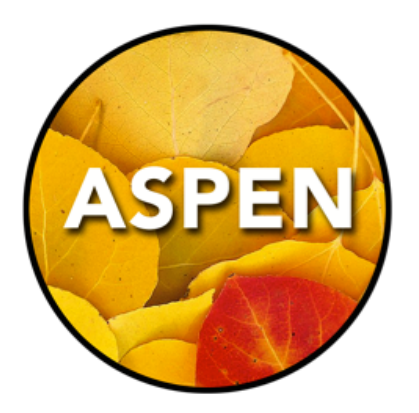

# Standards-Based Gradebook

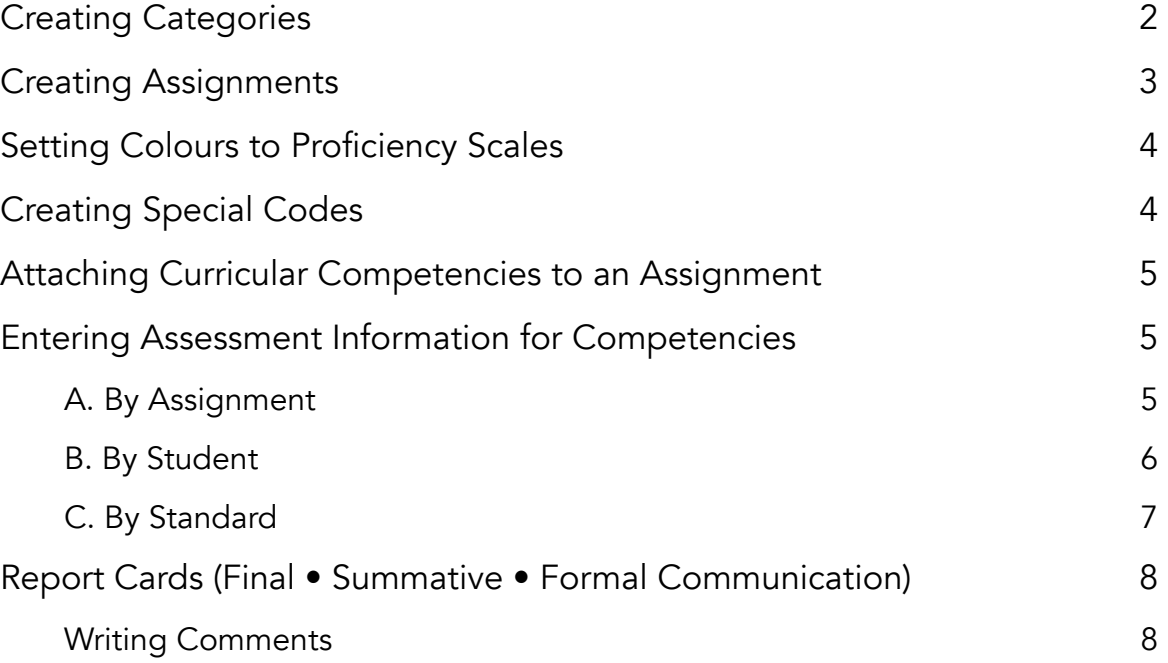

#### A Tool to Track Learning Standards

The Standards-Based Gradebook in Aspen is an assessment tool that will allow teachers to track both aspects of the Learning Standards.

#### Formal Communication Tool

The Aspen Gradebook is also used to prepare a final, summative Report Card, which is the required formal communication for parents in all areas of learning.

### Curriculum is made up of Learning Standards

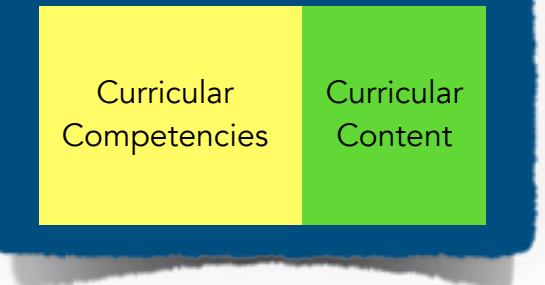

The Gradebook structure is:

• Each Assignment needs to be attached to a single Category.

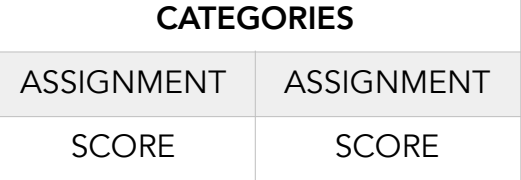

- Each Assignment may have one or more Curricular Competencies attached.
- <span id="page-1-0"></span>• Each Curricular Competency is given a score from our Performance Scale: NYM-AE-ME-EE

### **Creating Categories**

#### Gradebook TopTab > Categories SideTab Options > Add

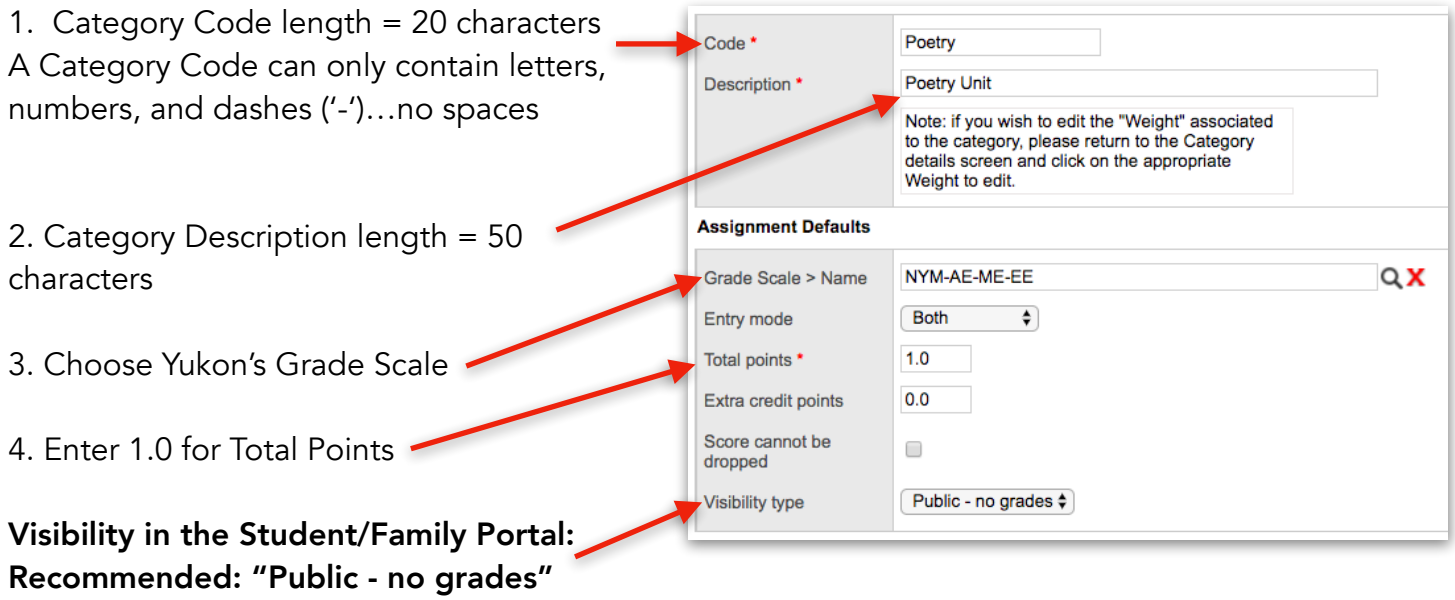

<span id="page-2-0"></span>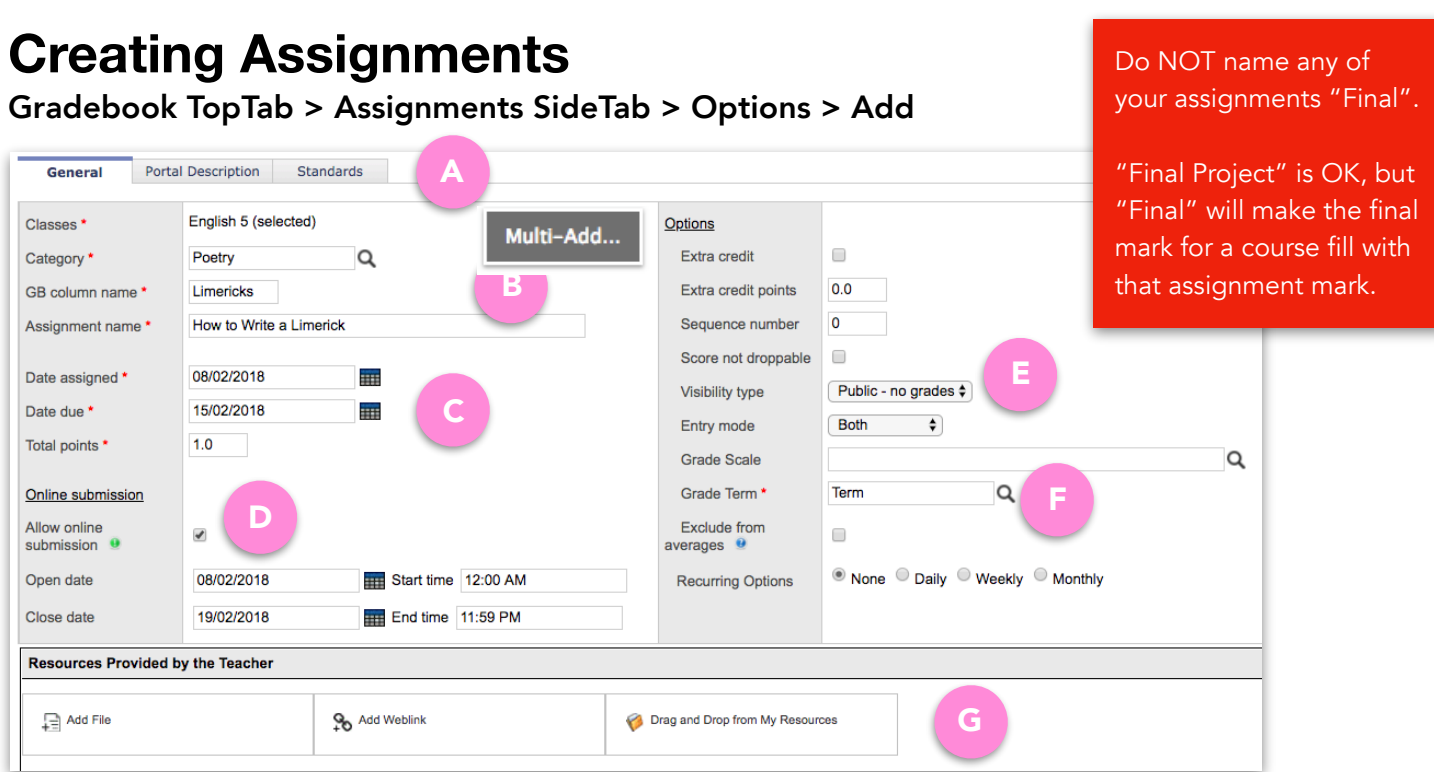

A. • Do you see the Standards SubTopTab as shown here?

If not, then your office needs to "Prepare Reporting Standards Grading…", which may be found at: Grades TopTab > Grade Input SideTab > Options > Prepare Reporting Standards Grading… • PORTAL: Portal Description SubTopTab: This is a rich text description for your assignment. You could paste the contents of your assignment handout in here. You can also modify the font, add pictures, etc.

B. • Pick a Category using the Pick List Icon (Magnifying Glass)

• Create a GB (Gradebook) Column Name (up to 10 characters), which is a shortened version of your assignment name.

• Create an Assignment Name (up to 50 characters), which is a full description of your assignment.

C. • PORTAL: Date assigned, Date Due; these display on the student's calendar

• Total points: Aspen needs something in here, even though we are not using numeric grades. Put a 1.0 (it won't take a zero).

D. PORTAL: This section allows students to submit assignments online to you.

E. If you set this as a default when you created your category, it appears here.

Change to "public" once you have finished your marking of the assignment.

F. If empty, choose your Grade Term (it should be labeled "Term").

G. PORTAL: You can upload files and web links for viewing in the portal. E.g. Assignment handouts, rubrics, video links, images, etc.

## <span id="page-3-0"></span>**Setting Colours to Proficiency Scales**

Gradebook TopTab > Reporting Standards SideTab > Rubric Rating Scales > Ratings Leaf

**SegNo Id Name Points** Mastery? **Colors** ⊗  $\Box$  $10$ EE **Exceeding Expectations**  $4.0$ Y ⊗  $\Box$ 20 **ME**  $3.0$ Ÿ **Meeting Expectations** ⊗  $\Box$ 30 **AE**  $2.0$ **Approaching Expectations** Y ⊗  $\Box$ 40 **NYM** Not Yet Meeting Expectations  $1.0$ N

The following colours will be our standard for Yukon Teachers' Gradebooks:

By picking pastel colours, it makes it easier to read the score in the Gradebook.

# <span id="page-3-1"></span>**Creating Special Codes**

#### Tools TopTab > Special Codes SideTab Options Menu > Add

This allows you to offer additional methods of notating information to student assignments, and is typically used in a Traditional Gradebook.

Please pick colours that are not used above.

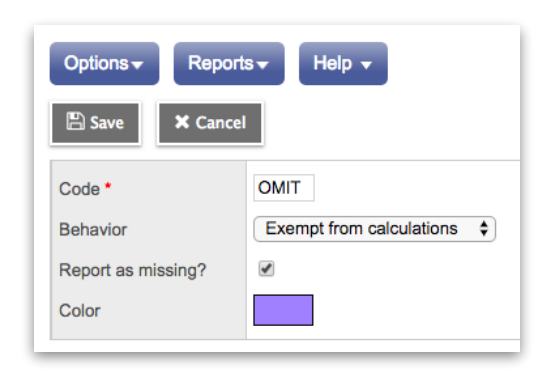

# <span id="page-4-0"></span>**Attaching Curricular Competencies to an Assignment**

Gradebook TopTab > Assignments SideTab > Click on Assignment Name > Standards SubTopTab

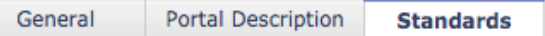

- Click on the Multi-Add Button
- Check the box beside All
- Select entire categories, or open any of the Competency categories, and select individual competencies.

NOTE: You can only select competencies from the Learning Standard for that area of learning. E.g. You cannot attach Social Studies Competencies within English Language Arts. Cross-curricular assignments will be discussed later.

# <span id="page-4-1"></span>**Entering Assessment Information for Competencies**

Gradebook TopTab > Select Class > Scores SideTab

- 1. Switch to the Standards-Based Gradebook by choosing the Standards radio button at the top.
- 2. Change the Standard dropdown menu to "All".

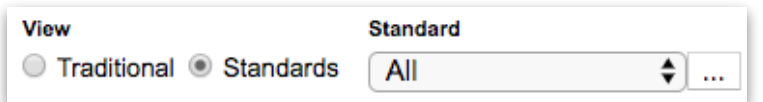

There are three methods to enter scores:

### <span id="page-4-2"></span>**A. By Assignment**

- Assess competencies for a single assignment for the entire class.
- Click on the Scores SideTab
- Click on the Assignment Leaf
- Click on the Color radio button
- Enter your score in the appropriate box
- The Traditional column allows you to enter an overall score for the assignment. We will typically leave this blank.
- Ignore the **All** column. Do not enter a score.
- Flip between assignments by using the buttons at the top right:

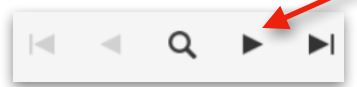

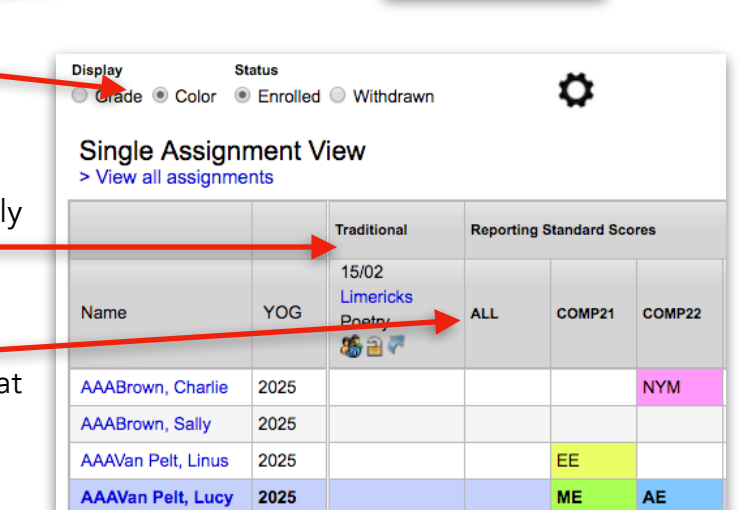

**Scores** Student Assignment

### <span id="page-5-0"></span>**B. By Student**

- Assess competencies for all assignments for a single student.
- Click on the Scores SideTab
- Click on the Student Leaf
- Click on the Color radio button
- Enter your score in the appropriate box

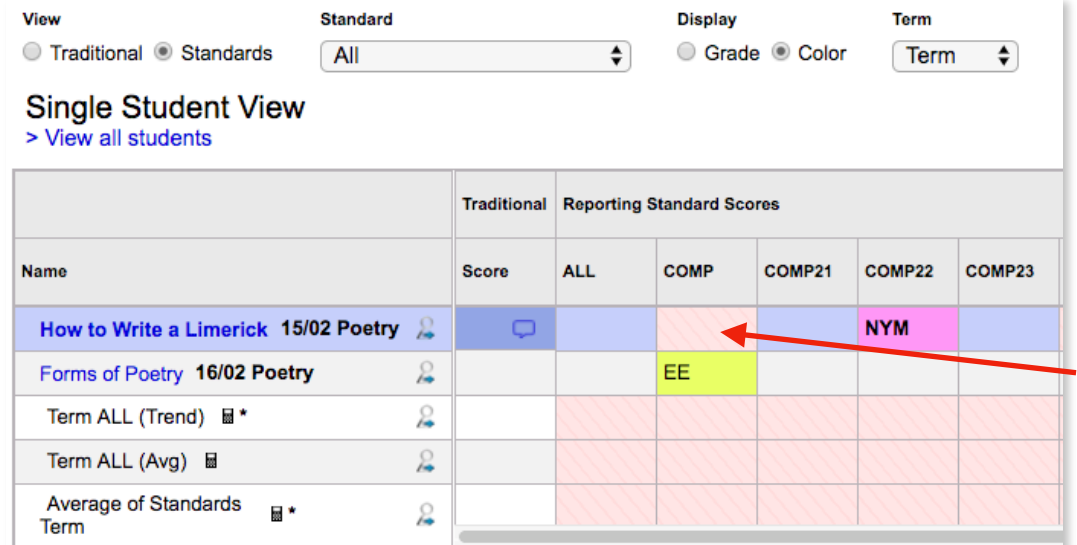

The orange boxes shown here indicate that the competency is not attached to the assignment, and is not being assessed.

Q

- The Traditional column allows you to enter an overall score for the assignment. We will typically leave this blank.
- Ignore the All column. Do not enter a score.
- Flip between students by using the buttons at the top right:

Note: When a student logs into the Portal, and clicks on a course in their Academics TopTab, they will see all competencies that are attached to assignments:

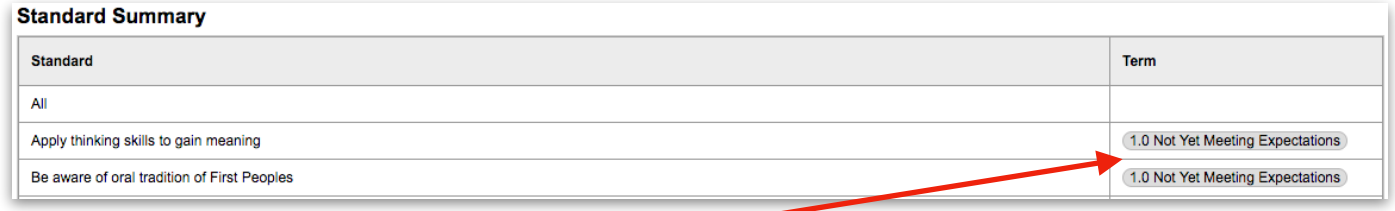

The assignment must be set to "Public" for these grades to appear.

# <span id="page-6-0"></span>**C. By Standard**

- Assess a single competency for all students and all assignments.
- Click on the Scores SideTab.
- Change the Standard dropdown menu to a single standard. Note: Only assignments with that standard attached will show up.
- Click on the Color radio button.
- Enter your score in the appropriate box.

Note: The score in the box is for that individual standard, for that assignment. It is not an overall score for the assignment.

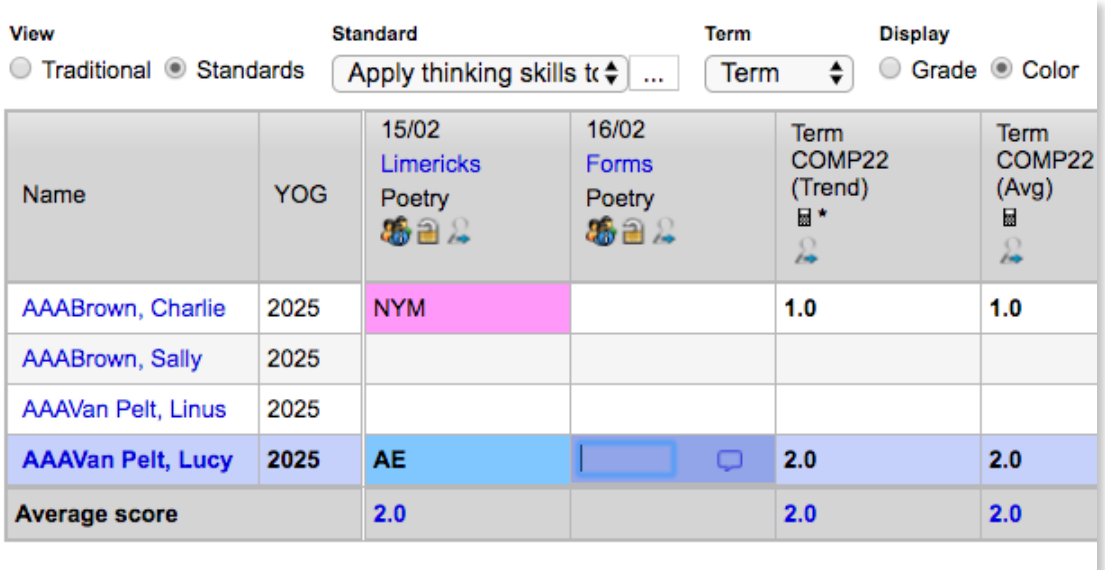

### <span id="page-7-0"></span>**Report Cards (Final • Summative • Formal Communication)** Gradebook TopTab > Select Class > Scores SideTab

This is the view for doing report cards:

- Select the "Traditional" radio button
- Change the Grade Columns dropdown menu to "Post Columns Term"
- If you need to do work on report cards for withdrawn students, change the Status radio button to **Withdrawn**

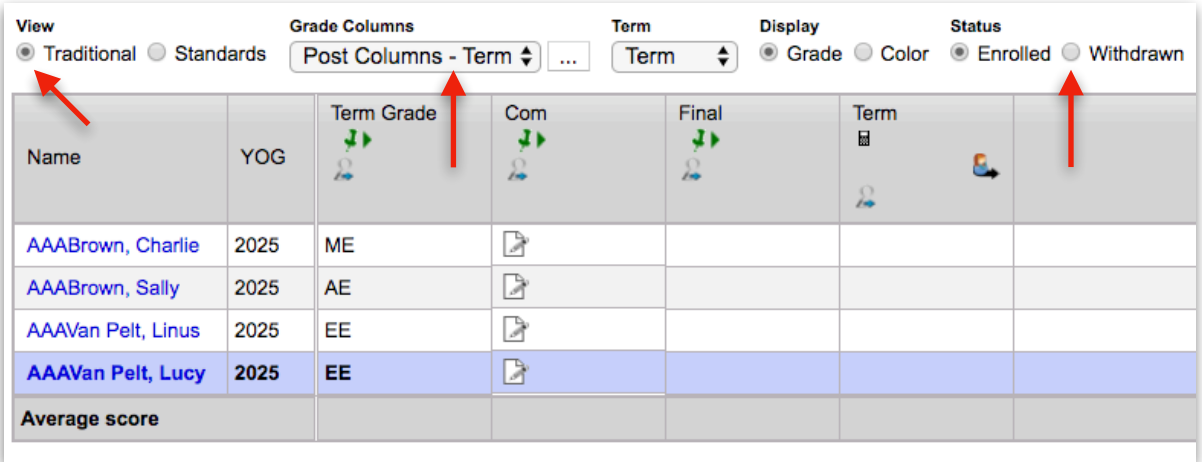

• Enter a score in the Term Grade column: NYM: Not Yet Meeting (NOT USED IN KINDERGARTEN) AE: Approaching Expectations ME: Meeting Expectations EE: Exceeding Expectations

See Section 2 of our iBook for information on Effective Communication with Parents: Page 72

• Enter the same score in the Final Column

### <span id="page-7-1"></span>**Writing Comments**

Comments should include information about BOTH the Content and Curricular Competencies of the Learning Standards, in parent-friendly language.

Comments should follow Yukon's SIN format: Strengths, Improvement Areas, Next Steps. Next Steps may be omitted for the Final Report Card.

Overall Teacher Comment: Teachers may use this box for comments that are non-subject-related.

See some great planning tools here: <http://lss.yukonschools.ca/planning-tools.html>